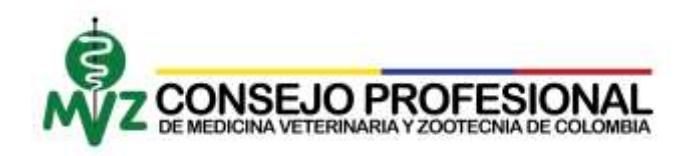

## **PASO A PASO CREACIÓN DE USUARIO**

• Ingresar a [www.consejoprofesionalmvz.gov.co](http://www.consejoprofesionalmvz.gov.co/)

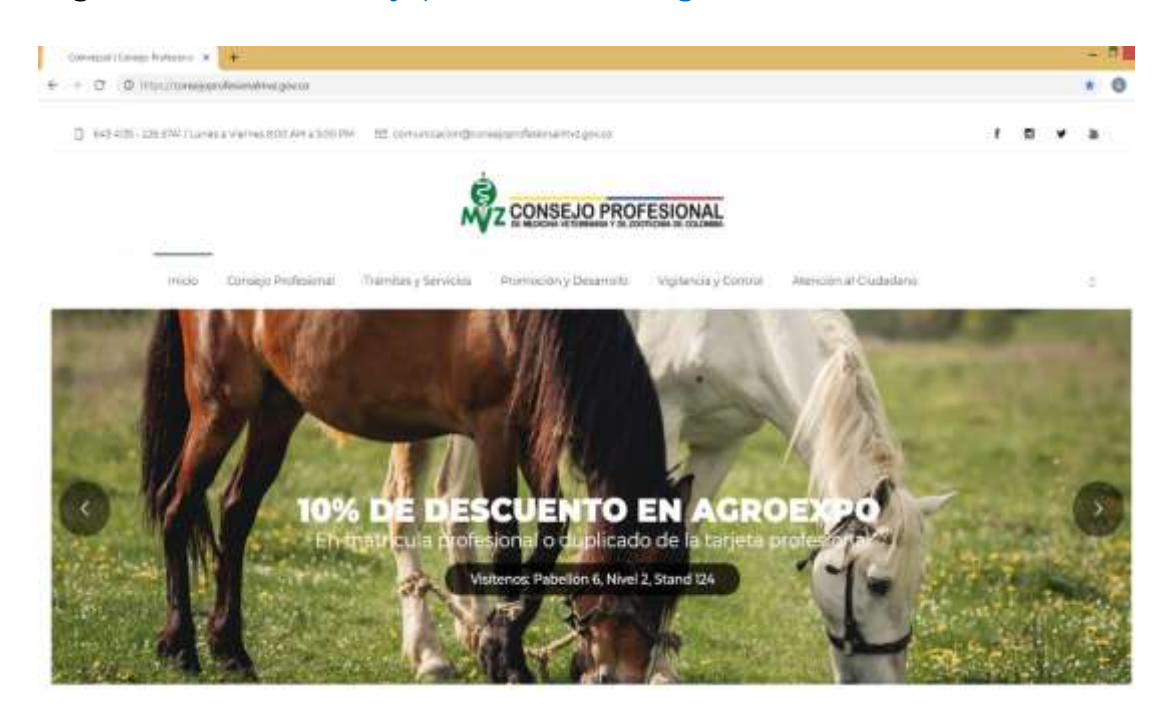

• Seleccionar Trámites y Servicios y oprimir Registro y Matrícula

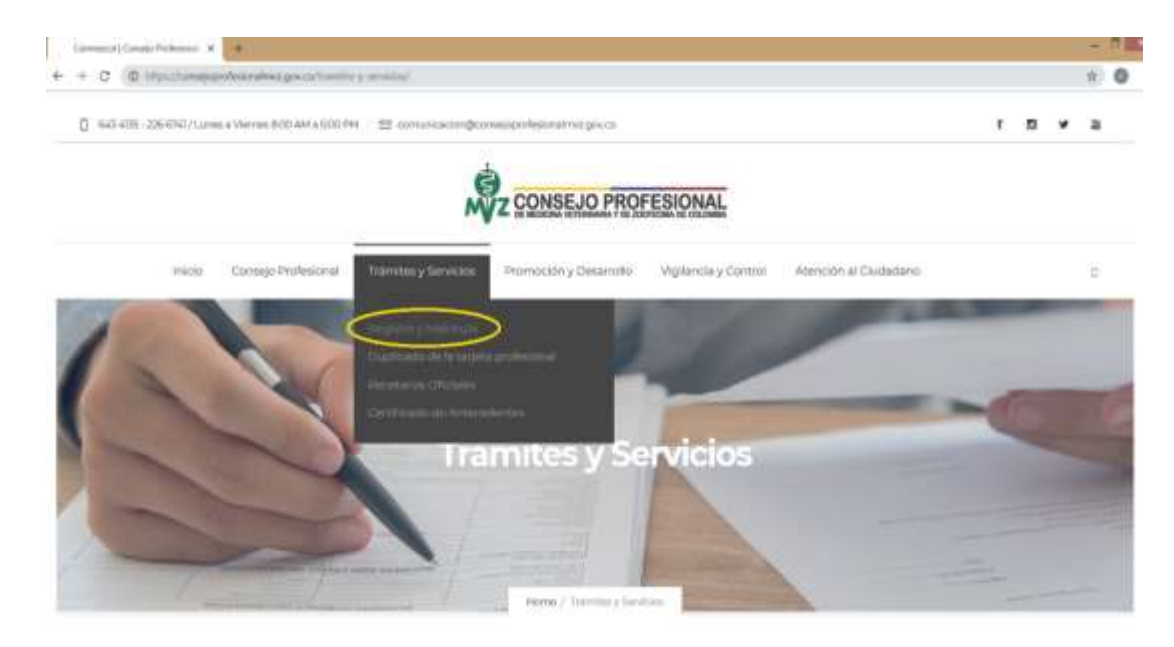

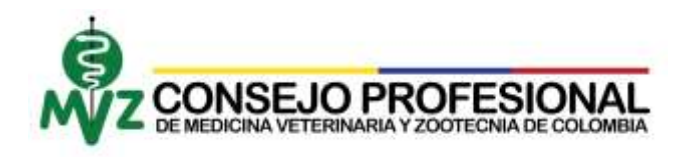

• Seleccionar ir a trámites en línea (parte inferior de la página)

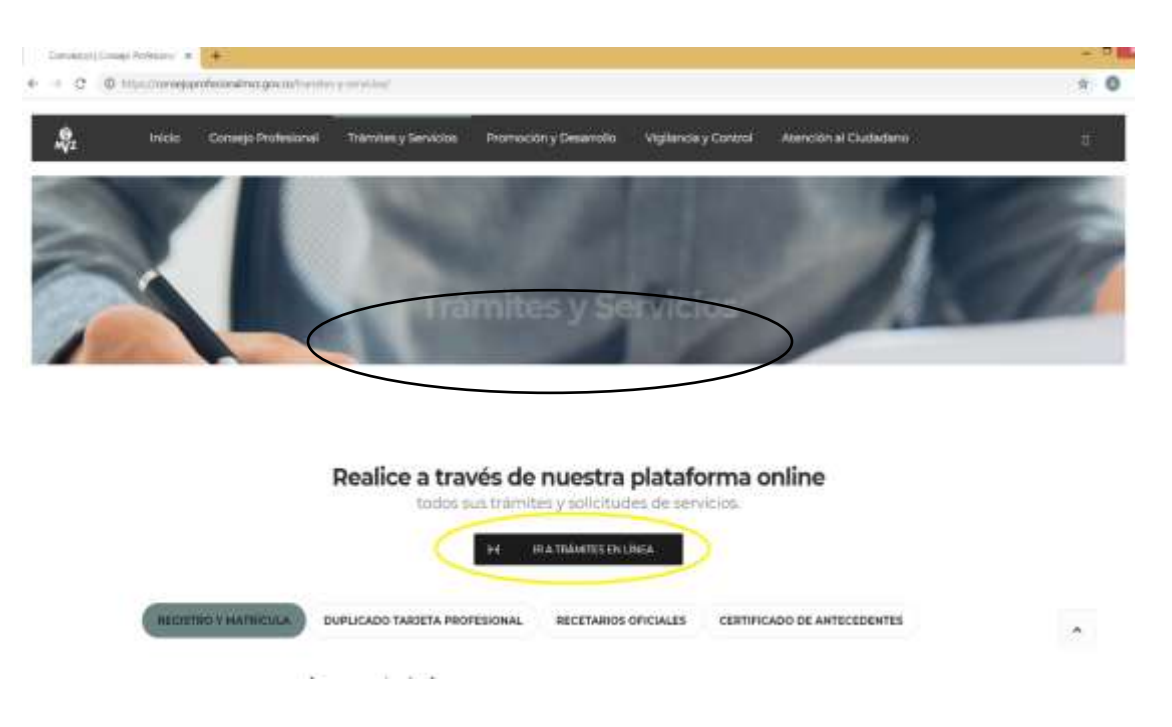

• Seleccionar botón Registrarse

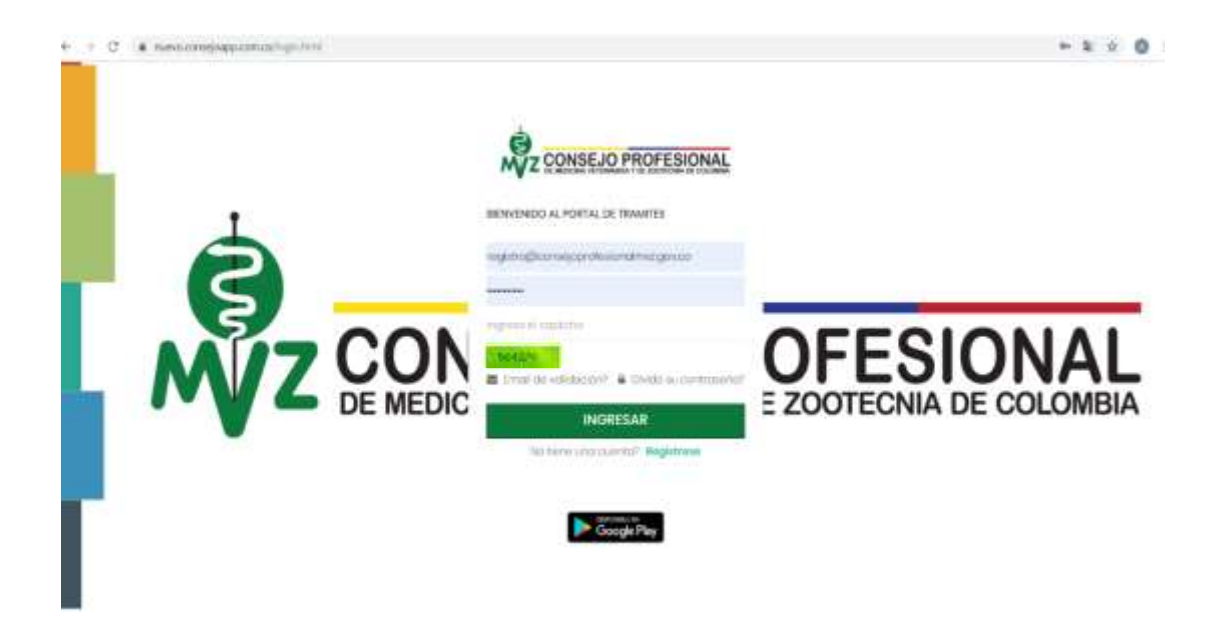

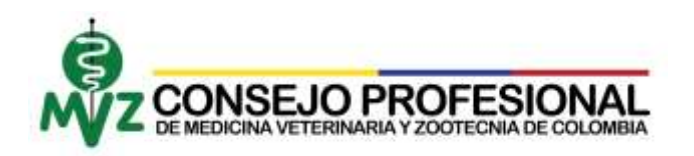

Ingresar documento de identificación, el captcha (solo números) y oprimir validar.

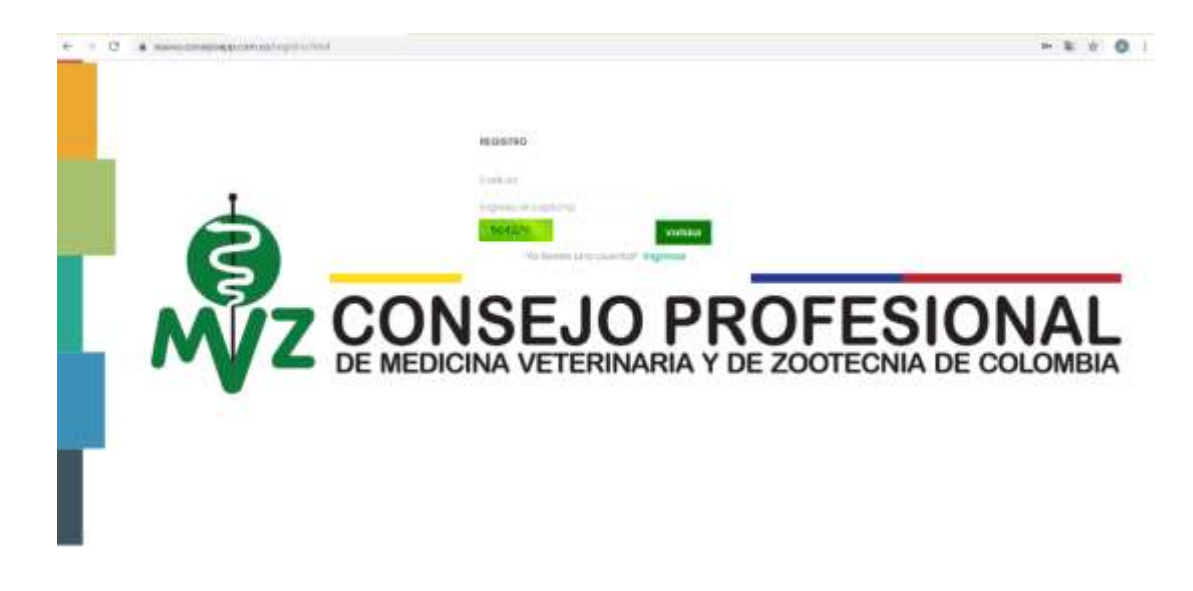

• Una vez abierto el formulario diligenciar los datos a continuación descritos al igual que una contraseña para ingreso al aplicativo web y oprimir registrarse.

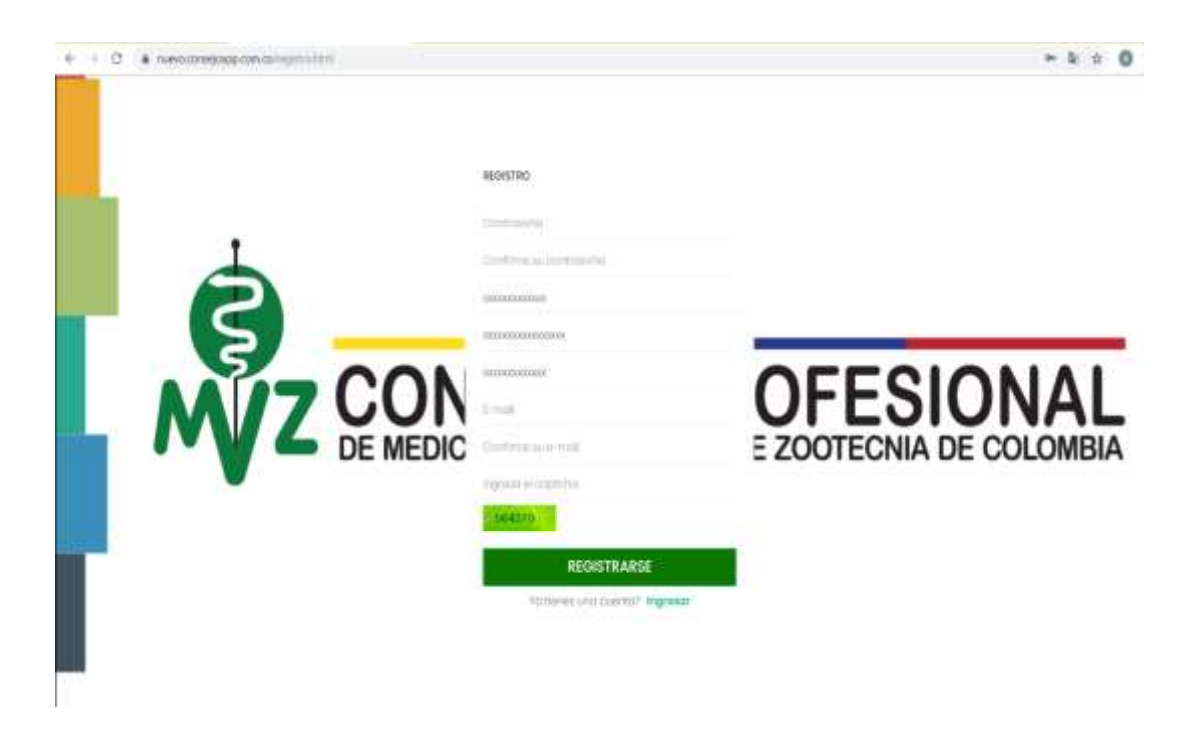

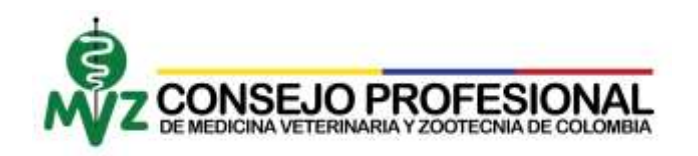

## **Notas:**

- 1) Se requiere una contraseña que incluya mayúsculas, minúsculas y alfanumérica, para mayor seguridad de su cuenta, como por ejemplo: (Consejo\*.2019).
- 2) Si en la pantalla registra el siguiente error:

**Cedula no encontrada, puede comunicarse a los teléfonos: 643 4135 - 226 6741 - 226 6722 o enviar un mensaje a: registro@consejoprofesionalmvz.gov.co**

Por favor realice el envío en físico de los siguientes documentos necesarios para la solicitud de su Matrícula Profesional:

- Formulario de Solicitud de Matricula [CLICK AQUÍ](https://consejoprofesionalmvz.gov.co/wp-content/uploads/2017/07/FORMULARIO-SOLICITUD-MATR%C3%8DCULA.pdf) !
- Cédula de ciudadanía (ambas caras)
- Acta grado
- 2 fotografías a color en fondo blanco con traje formal
- Consignación por valor de tarifa vigente

A la siguiente dirección (Calle 101 No. 71 A 52 Pontevedra (Av. Pepe Sierra con Av. Boyacá) Bogotá – Colombia).

O entregue la documentación correspondiente directamente en la oficina del Consejo Profesional solicitando cita previa a los números telefónicos: 6434135 - 3112087317.

• El sistema genera un correo electrónico automático para la confirmación, el cual debe ser validado persónamele por el usuario en el correo electrónico, oprimiendo primeramente el botón "informar que no es spam" y posteriormente la palabra "aquí".

*<del>"En la mayoría de los casos este correo es recibido en la bandeja*</del> de Correo no Deseado o SPAM. Verificar antes de proceder"

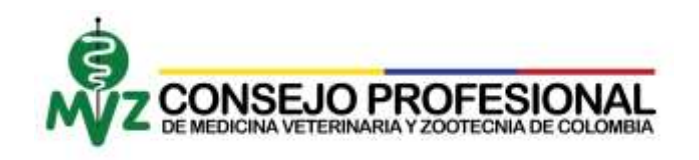

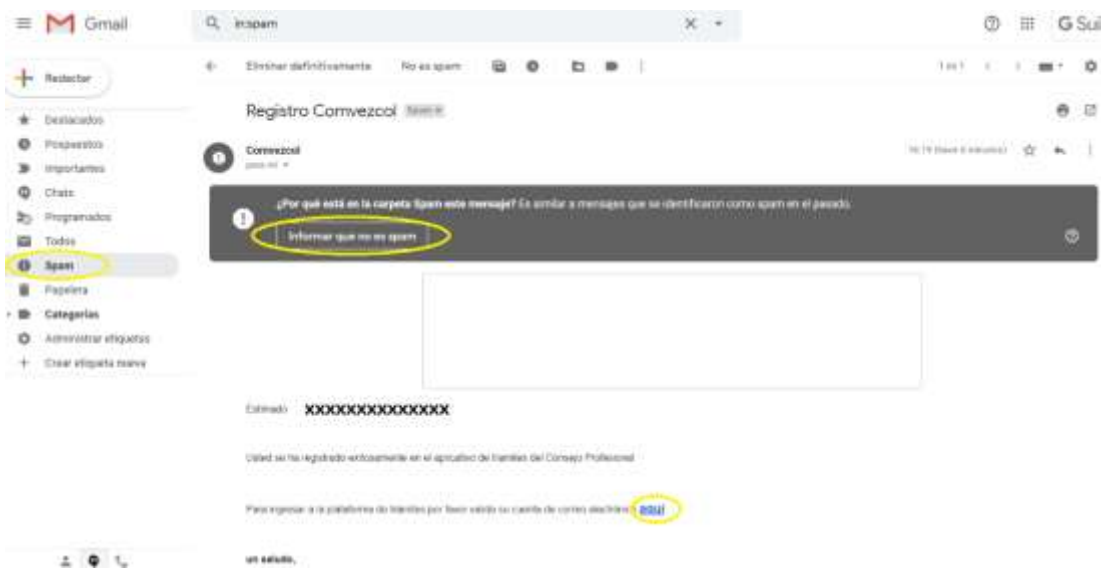

**Nota**: En caso de no recibir un correo electrónico, usted deberá escribir al correo electrónico autorizado registro@consejoprofesionalmvz.gov.co, con todos los datos personales para generar la validación de su usuario. **En caso de recibir el correo y ser validado su cuenta, continuar con el instructivo.**

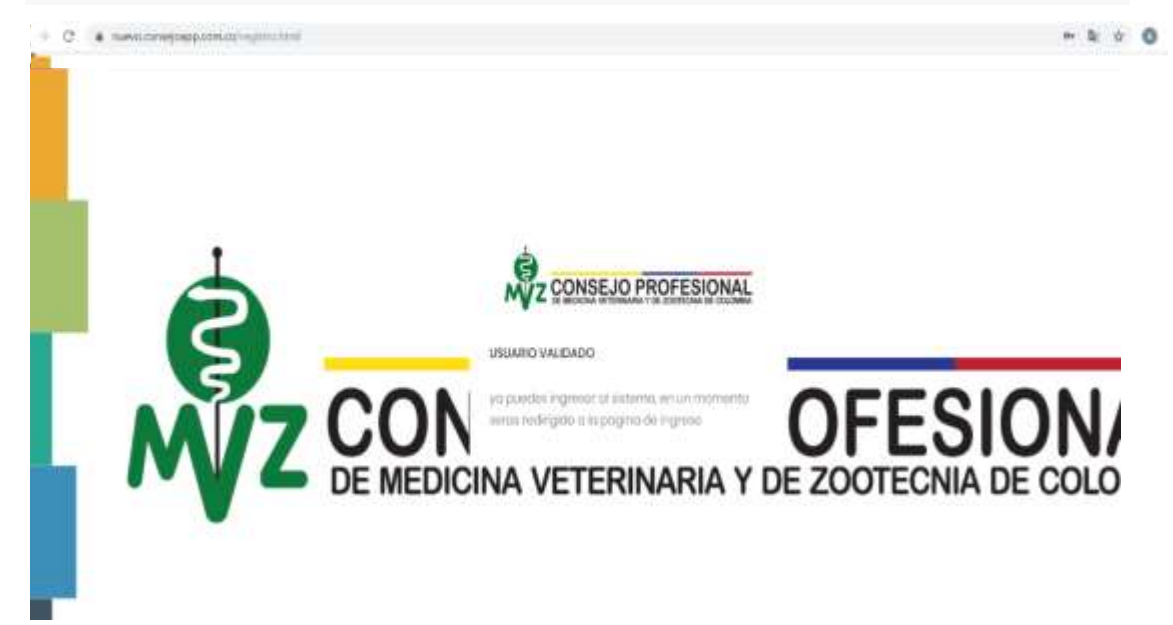

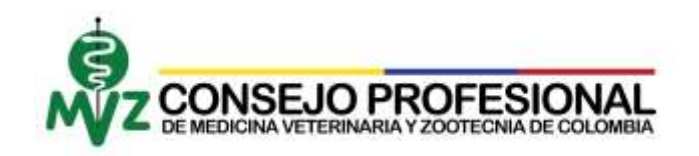

• Se crea el registro y podrá acceder a su usuario, ingresando al aplicativo web, diligenciando los tres campos requeridos: usuario, clave y captcha (solo números) y oprimiendo la tecla Ingresar.

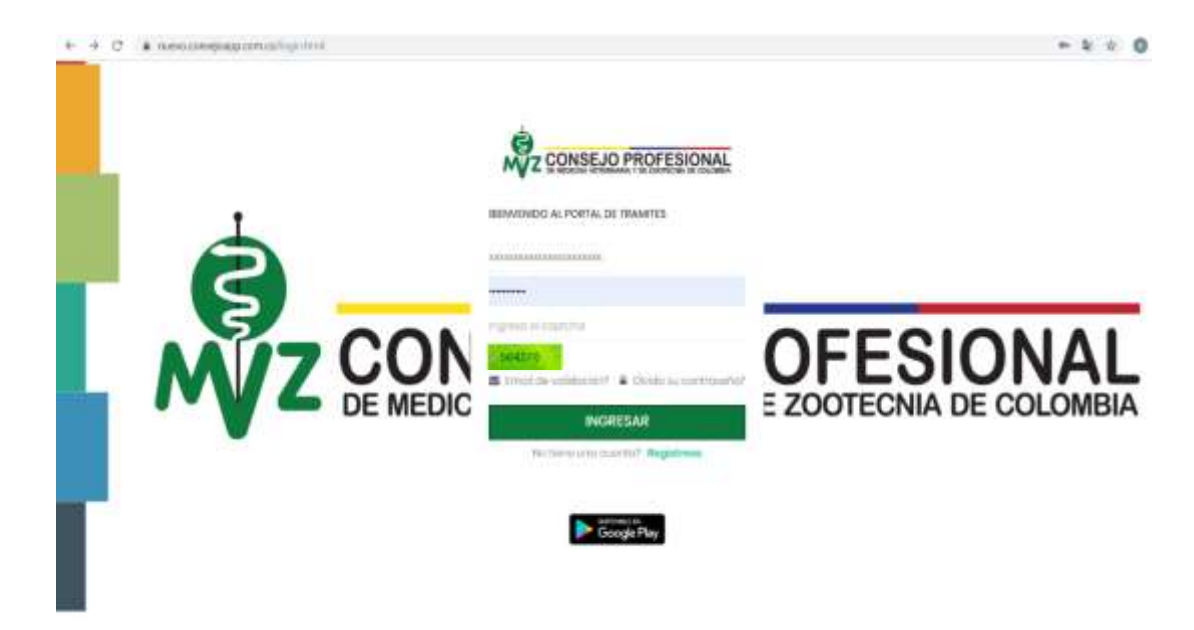

• Esta será la pantalla de Bienvenida que le brindara el aplicativo cuando haya ingresado exitosamente a su usuario.

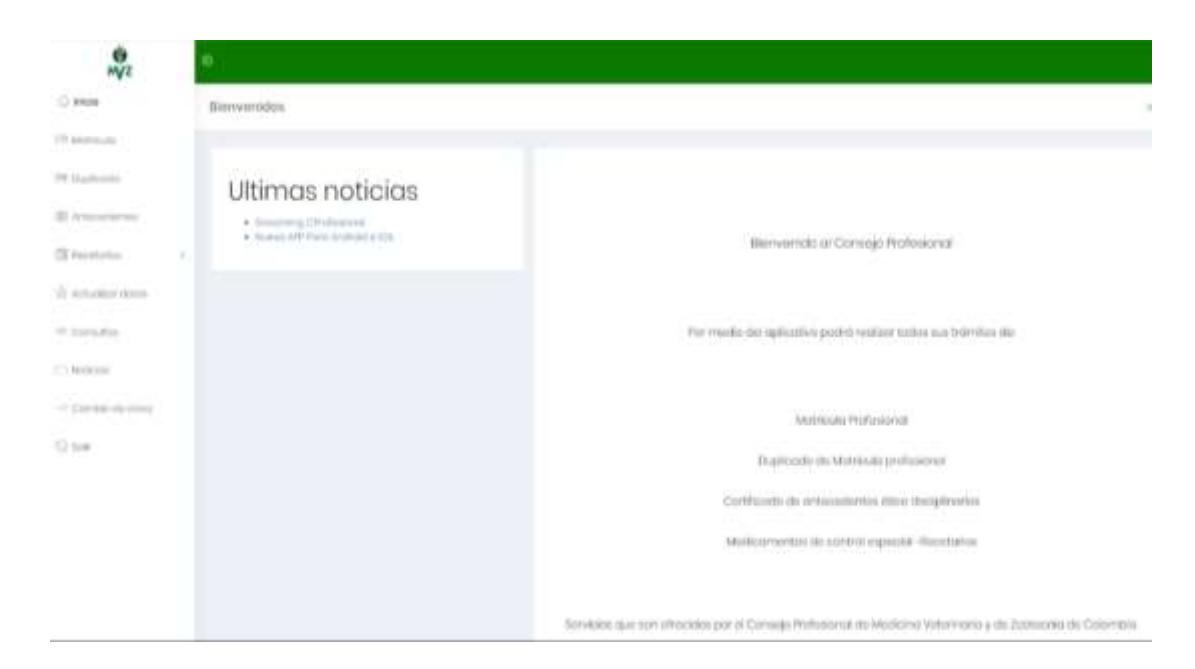